## **Manual > Track Payment Status (Pre Login)**

## **How can I track status of a GST payment without logging to the GST Portal?**

To track status of a GST payment without logging to the GST Portal, perform the following steps:

- 1. Access the https://www.gst.gov.in/ URL. The GST Home page is displayed
- 2. Click the **Services> Payments > Track Payment Status** command.

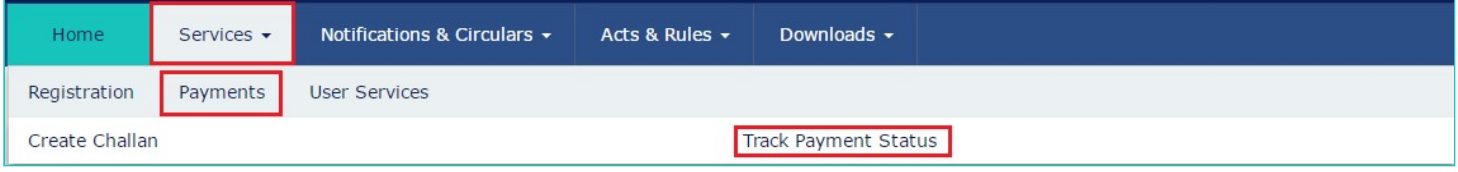

- 3. In the **Enter GSTIN** field, enter your GSTIN.
- 4. In the **Enter CPIN** field, enter your CPIN.
- 5. In the Type the characters as displayed below field, enter the captcha text.
- 6. Click the **TRACK STATUS** button.

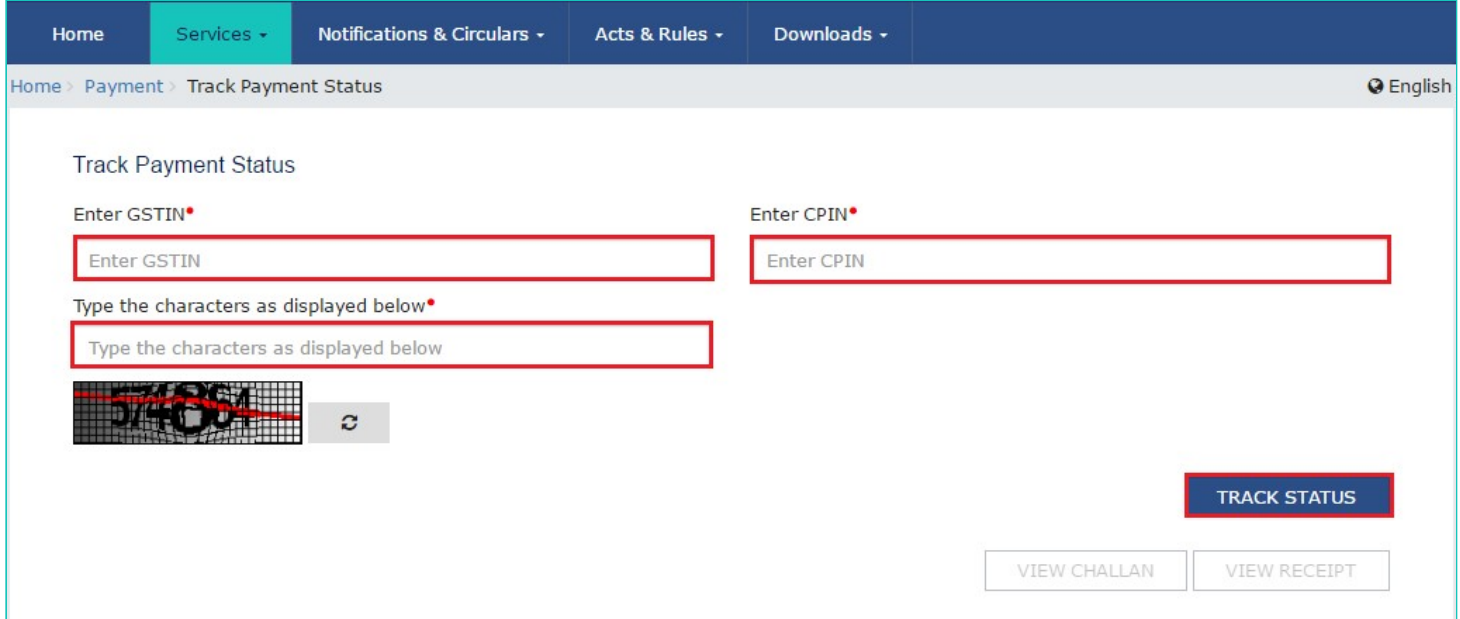

The payment status is displayed. To view the challan, click the **VIEW CHALLAN** button.

## **Note**:

• If the status of Challan is **FAILED / NOT PAID** and mode selected is E-Payment, Taxpayer can click on the **VIEW CHALLAN** button, select the Bank, Terms and Conditions and click on the **MAKE PAYMENT** button to do the Payment again for the Failed or Not Paid challan.

• If Payment status is **PAID**, then the **VIEW RECEIPT** button is enabled and Taxpayer can view the receipt and also download the receipt after clicking on the **VIEW RECEIPT** button. In case of any other Status of challan (other than **PAID)**, Taxpayer will be able to View the Challan.

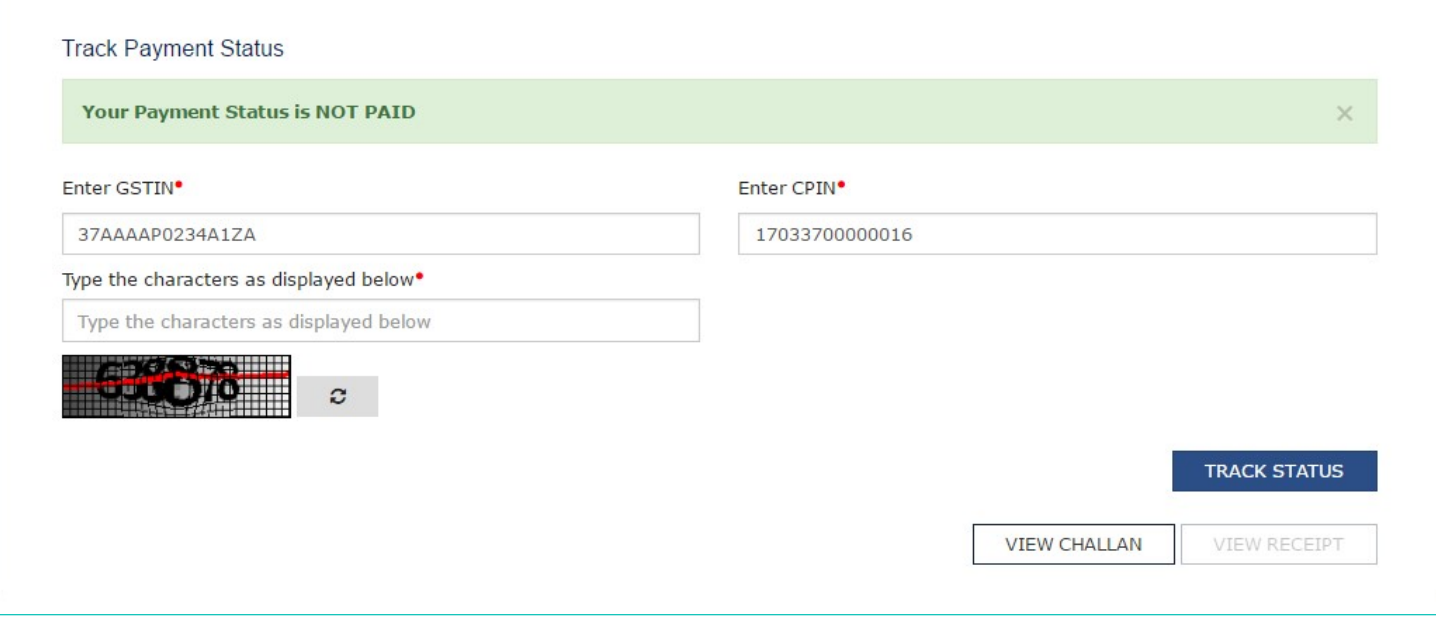

To view the various payment status types refer the FAQs available at -> [https://tutorial.gst.gov.in/userguide/payments/#t=Track\\_Payment\\_Status.htm](https://tutorial.gst.gov.in/userguide/payments/index.htm#t=Track_Payment_Status.htm)